# Add a local contractor registration

You may now add your local contractor registrations to your account much the same way you can for a permit. In order to add a registration to your account your customer portal email address (username) must be an email address listed on the registration OR at least one of your verified phone numbers must be listed on the registration. Follow the steps below to search for your registration.

- 1. Login to your MyGovernmentOnline.org customer portal account. If you do not have an account, please click the Help button on www.mygovernmentonline.org to download a copy of the account creation instructions.
- 2. Click on the Account button in the upper right corner.
- 3. Click on the Find my Registration button on your account dashboard page.

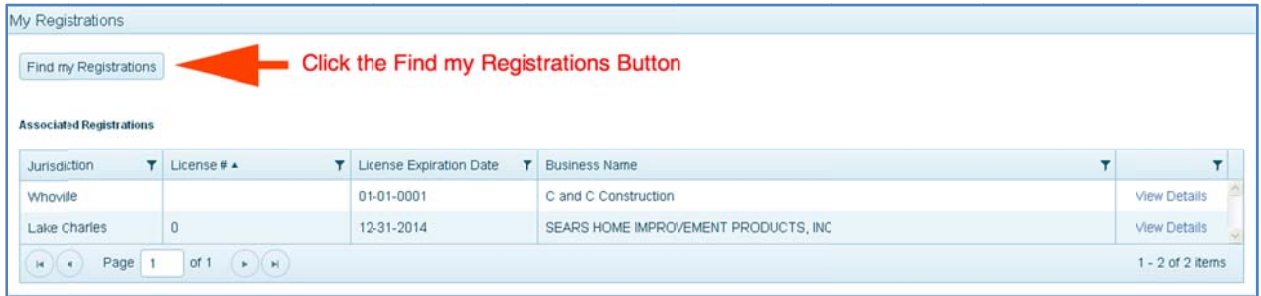

- 4. MyGovernmentOnline.org will search among all jursidictions that use our contractor registration feature and find all registrations that match your email address (username) or one of your verified phone numbers.
- 5. Select the registration you wish to add to your account and click the Add button.

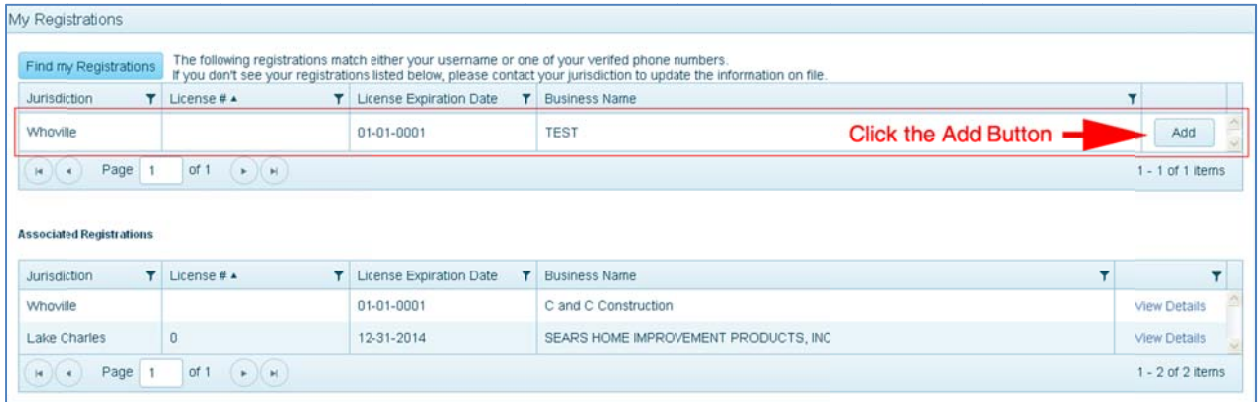

Customer Portal Contractor Registration

6. Your registration now appears in your Jurisdictional Registrations list.

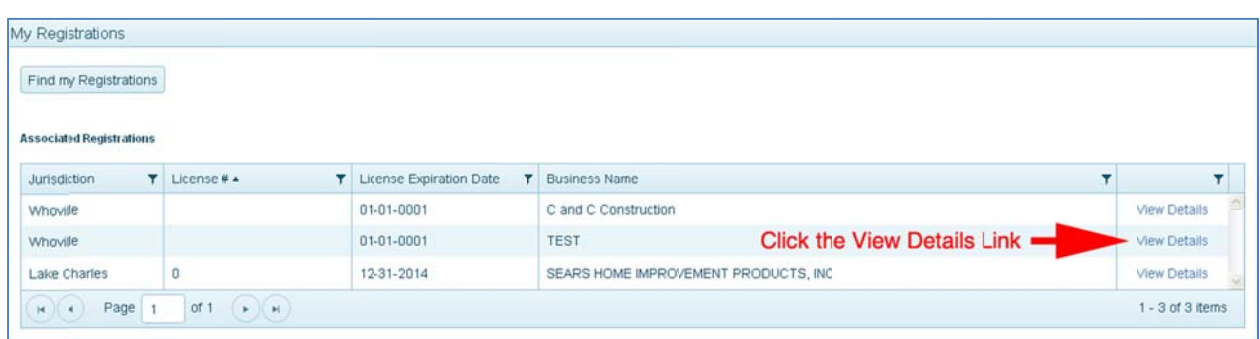

### My registration does not appear when I click the find my registration button.

This happens when your email address (username) or one of your verified phone numbers does not appear on this registration.

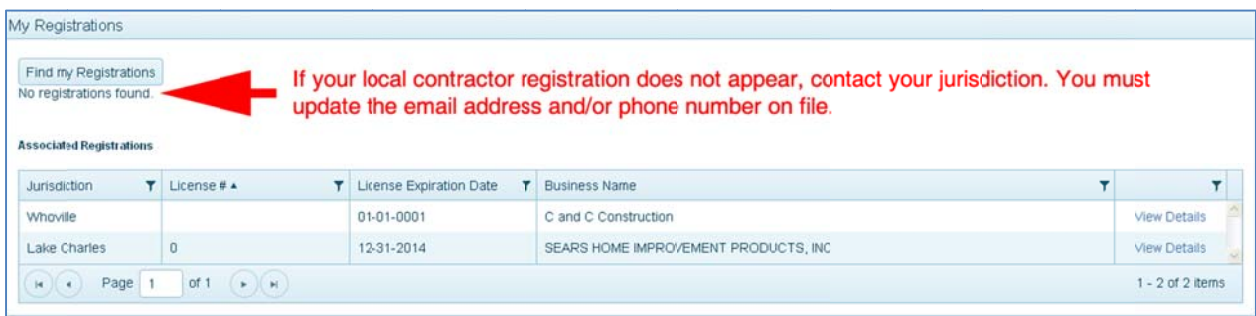

At this point, you must contact the jurisdiction that holds the registration, so they may update your email address and/or a phone number on your registration. MyGovernmentOnline tech support is not authorized to make any changes to a contractor registration for a jurisdiction.

#### MyGovernment<sup>Online.org</sup> Customer Portal Contractor Registration

### **What can I do with my contractor registration added to my account?**

## View my current registrations, contact information, and or business information.

With your registration added to your account, you may view the Overview tab which contains all of the basic information. First, this page will list all of your registration certificates/classifications. Below this you may see your registration's contact information. The information displayed may be different for different Jurisdictions. Finally you will see a number of other informational fields. Your jurisdiction may only track some of these fields.

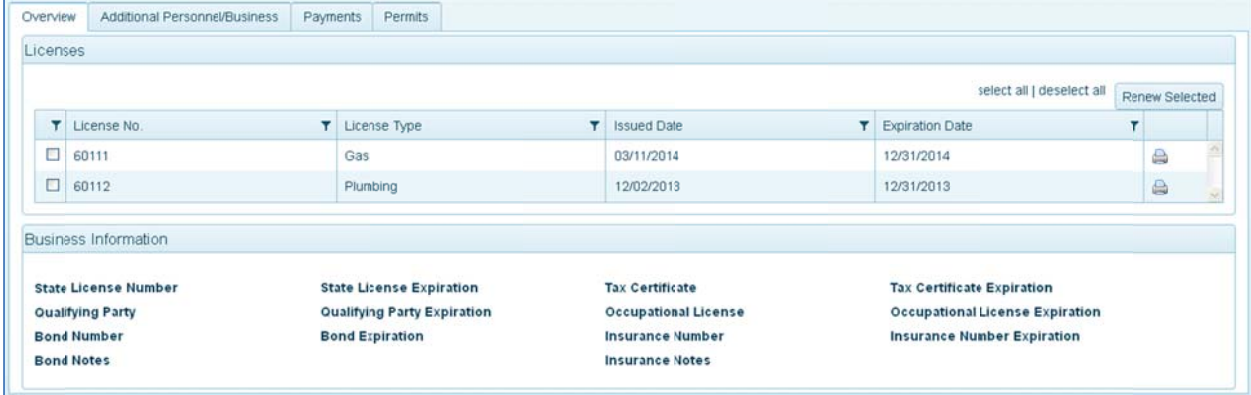

Renew my registration.

If your jurisdiction requires you to renew your registration each year, you may be able to use the online renewal feature. Follow these steps to process your renewal.

1. Click the checkbox next to each license/registration your wish to renew. You may also use the Select all link if you wish to process all licenses at once.

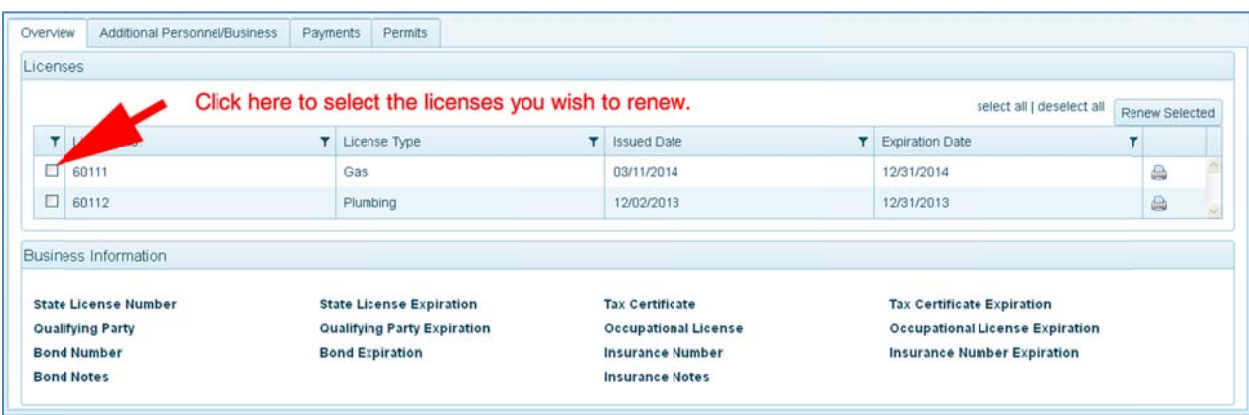

- Overview Additional Personnel/Business Payments Permits Click here to begin the renewal process. Licenses select all | deselect all | Renew Selected T License No. T License Type **T** Issued Date **T** Expiration Date  $\pmb{\tau}$  $\Box$  60111 03/11/2014 Gas 12/31/2014 đ  $\Box$  60112 Plumbing 12/02/2013 12/31/2013  $\qquad \qquad \bigoplus$ Business Information **State License Number State License Expiration Tax Certificate Tax Certificate Expiration Qualifying Party** Qualifying Party Expiration **Occupational License** Occupational License Expiration **Bond Number Bond Expiration Insurance Number Insurance Number Expiration Bond Notes Insurance Notes**
- 2. Click the Renew Selected button.

3. The pop-up screen will allow you to review the fees that you are being charged.

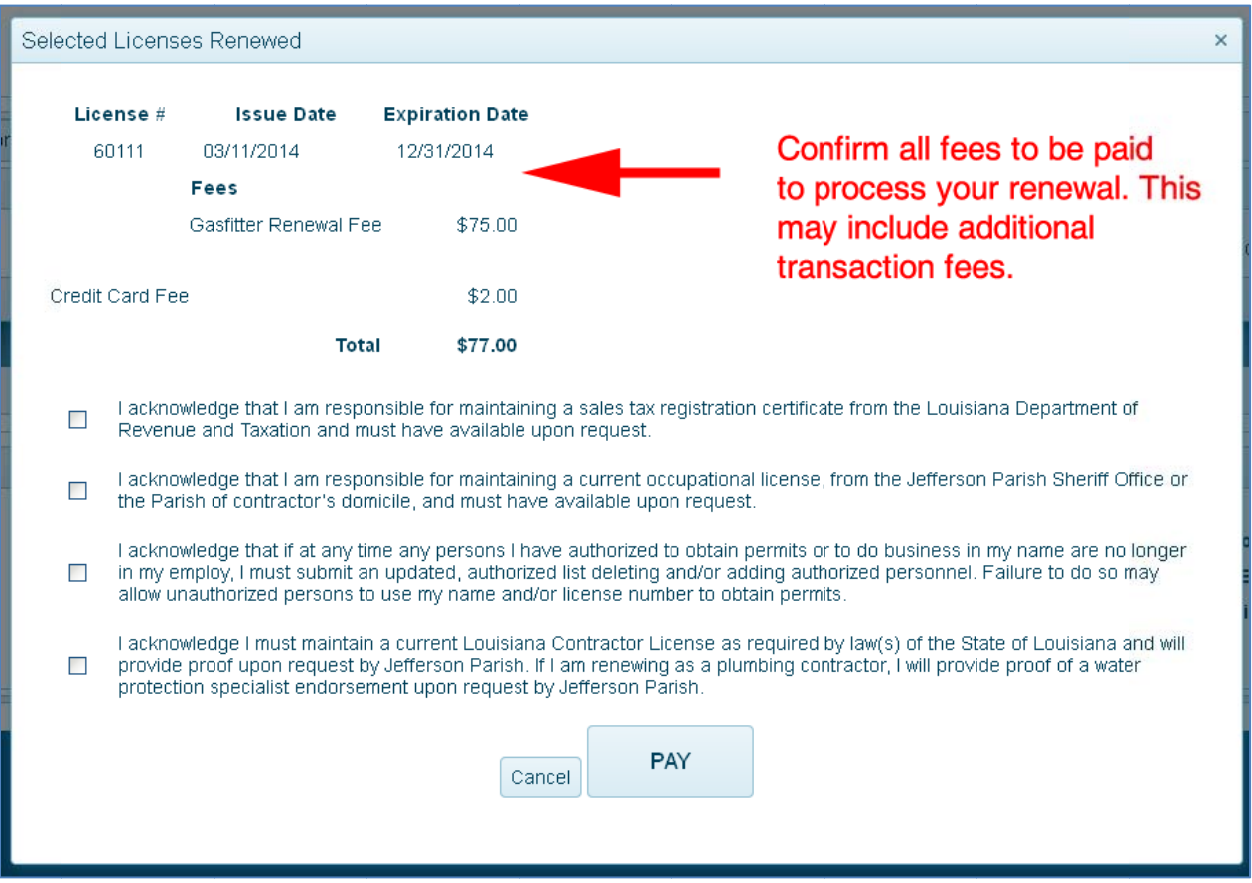

#### Customer Portal Contractor Registration

4. Click the checkboxes next to the acknowledgments. These statements are specific to the jurisdiction. Acknowledgments will be different from jurisdiction to jurisdiction. Please read each on carefully. You must agree to/acknowledge each item to process your payment.

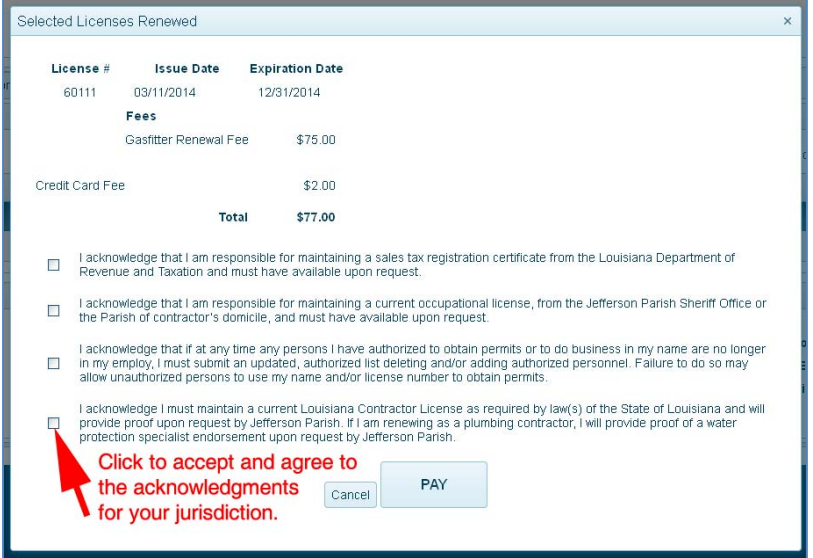

5. Click the Pay button to be directed to your jurisdictions credit card processing page.

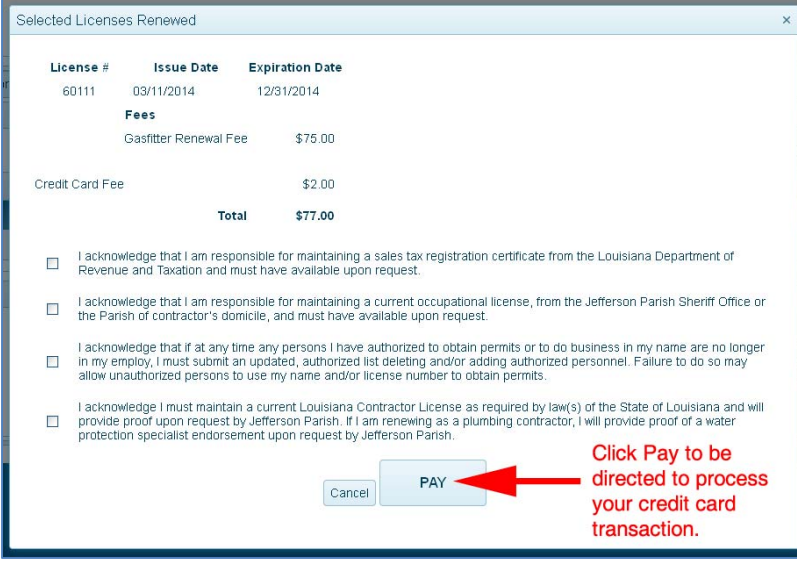

- 6. Enter your credit card information and process your payment. A receipt will be emailed to you.
- 7. Return to your Registration overview to print your renewal certificate if necessary.

### View payments associated to my registration and make payments associated to my registration

The payments tab allows you to review all payments associated to your registration. This section only displays payments directly associated to the contractor registration. These payments include previous registration payments, escrow deposits, and escrow debits.

Your jurisdiction may allow you to make payments on registration fee charges that have a balance due. \*\*\* NOTE: Some Jurisdictions may not offer this as a payment option.

If your jurisdiction does offer contractor payments follow these instructions to make your payment:

1. Click the checkbox(s) next to each fee you wish to pay.

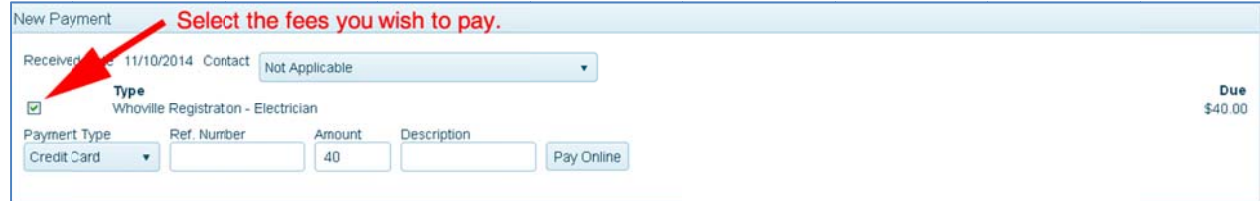

2. Click the Pay Online button to be directed to your jurisdiction's credit card processor.

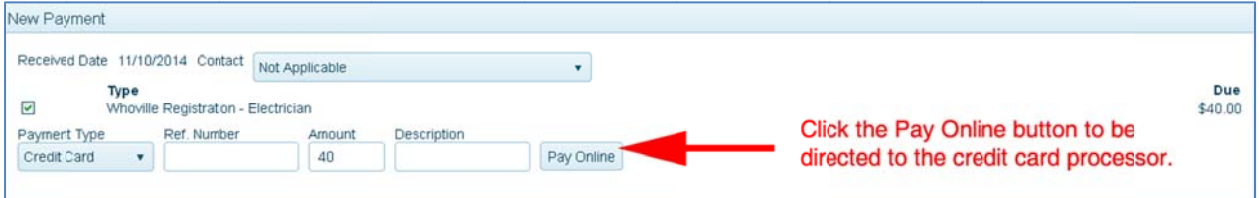

**Customer Portal Contractor Registration** 

#### View personnel or businesses associated to my registration

By placing additional personnel or additional businesses on your registration, you may grant access to your registration to other individuals. To add a person to your registration, you must contact your jurisdiction to add this information. \*\*\* NOTE: Some Jurisdiction may not use this feature.

If your jurisdiction utilizes this feature and you have additional personnel listed on your registration, they will appear on the Additional Personnel/Businesses Tab.

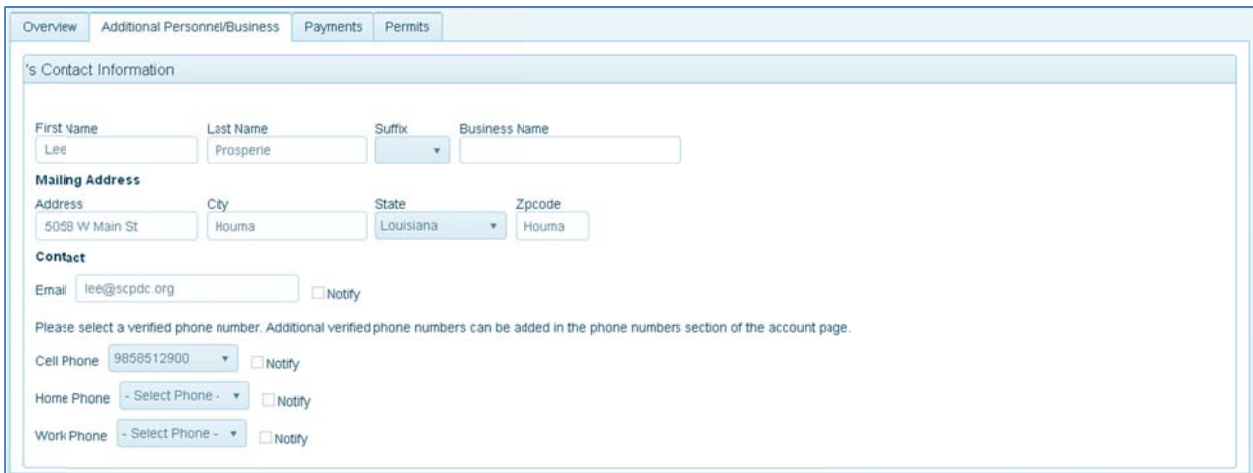

Any person listed here may access the registration if their email (username) is listed as an email on the additional personnel entry or if at least one of their verified phone numbers is listed on the additional personnel entry.

Once the user has added the registration to their account, they may utilize the Add Permits feature of the Permits tab.

#### View and add open permits to my account.

- 1. Click on the Permits Tab. This tab lists all of the open permits that are associated to your registration.
- 2. Permits that have a green check mark to the right of them have already been added to your My Permits list on your account dashboard. Any permits that have a checkbox to the right, have not been added to your account.

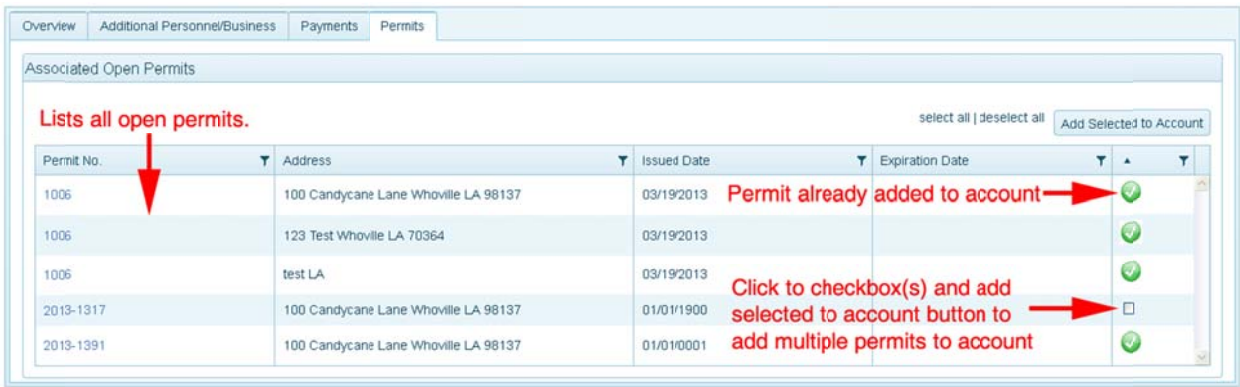

- 3. Click the checkbox to the right of a permit number. You may check off as many permits as you need or want.
- 4. Click the Add selected permits button to add all selected permits to your account.